## Logging into Curriculum Management System

Accessing the Curriculum Management System

- To access AKARI click <a href="https://nuig.akarisoftware.com/curriculum/">https://nuig.akarisoftware.com/curriculum/</a>
- Log in using the Federated Access

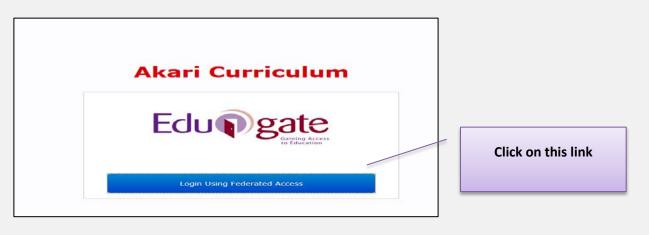

• Enter Username and Password using staff ID and PC password

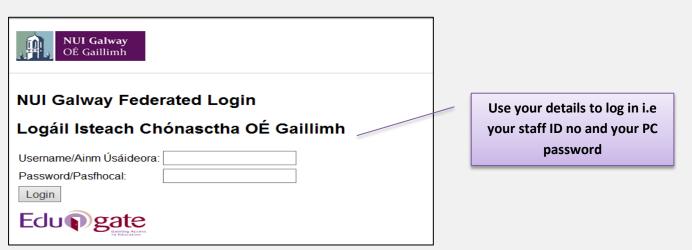

## SUPPORT:

There are three types of support channels for this service depending on the issue/request. However, please visit the <u>Curriculum Management FAQ</u> page before logging a support request.

<u>Technical Issues</u>: All Technical issues such as account creation, access to service and performance issues should be directed to the <u>Service Desk</u>.

<u>Curriculum Issues</u>: Curriculum/Syllabus support queries, issues and requests should be directed to the Syllabus Team in <u>Academic Records</u>. Please visit the <u>Akari Helpdesk</u>

**CELT:** Issues with adding instructors on blackboard should be directed to CELT

Curriculum Management System (updated October 2017)

|                                                                                                    | itcomes Assessments                                                                                                    | Bonds Resources                  | Workload Status Log                         |
|----------------------------------------------------------------------------------------------------|----------------------------------------------------------------------------------------------------|----------------------------------|---------------------------------------------|
| Finish                                                                                                    |                                                                                                    |                                  |                                             |
| Save And Exit                                                                                                    | Save and Preview                                                                                                    |                                  |                                             |
| ress this button to save<br>ne Module. You may edit<br>his module subsequently<br>y pressing the edit button<br>n the main screen. | Click here for a printer<br>friendly version of this<br>Module. To print the<br>module select print from<br>your browser's file menu. |                                  | Here are your options to finish the process |
| Update Status                                                                                                    |                                                                                                    |                                  |                                             |
| Submit For                                                                                                    |                                                                                                    |                                  |                                             |
| Approval                                                                                                    |                                                                                                    |                                  |                                             |
| o the Registrar's office for<br>pproval. Note submit will<br>nly be possible if all<br>equired data has been                       |                                                                                                    |                                  |                                             |
|                                                                                                    |                                                                                                    | Cove and Evity This              | course the                                  |
| Save And E                                                                                                    | Exit                                                                                                    | Save and Exit: This              |                                             |
|                                                                                                    |                                                                                                    | module but <b>does n</b> e       |                                             |
| ress this button to save<br>he Module. You may edit                                                                                |                                                                                                    | anywhere. So you can go back and |                                             |
| his module subsequently<br>by pressing the edit button<br>on the main screen.                                                      |                                                                                                    | edit it again if you wish        |                                             |
| Jan .                                                                                                    |                                                                                                    |                                  |                                             |
|                                                                                                    |                                                                                                    |                                  |                                             |
|                                                                                                    |                                                                                                    |                                  |                                             |
| Save and Prev                                                                                                    | /iew                                                                                                    | Save and Preview: Thi            | s will                                      |
| ck here for a prin<br>andly version of the<br>dule. To print the                                                                   | his<br>•                                                                                                    | give you a preview of module     | the                                         |
| odule select print<br>ur browser's file r                                                                                          |                                                                                                    |                                  |                                             |
|                                                                                                    |                                                                                                    |                                  |                                             |

## Example of the Preview function

| CK EDIT DOWNLOAD | SUBMIT FOR                                | APPROVAL COP                                 | Y ASSIGN N        | ODULE INSTRUCTORS | NO AFFILIATED C | COURSE STREAMS |      |
|------------------|-------------------------------------------|----------------------------------------------|-------------------|-------------------|-----------------|----------------|------|
|                  |                                           |                                              |                   |                   |                 |                | Modu |
|                  | NU<br>OÉ                                  | <b>I Galway</b><br>Gaillimh                  | Test              | Module            |                 |                |      |
| Module D         | etails                                    |                                              |                   |                   |                 |                |      |
| Title Shor       | t:                                        | Test Module DRAFT                            | -                 |                   |                 |                |      |
| Module Co        | de: n/a                                   |                                              |                   |                   |                 |                |      |
| ECTS Cred        | its: 5                                    |                                              |                   |                   |                 |                |      |
| NFQ Level        |                                           | EOE                                          | Level:            |                   | EHEA Level:     |                |      |
|                  |                                           |                                              |                   |                   | LILA LOVEI.     |                |      |
| Valid From       | Valid From: 2017-18 (01-09-17 - 31-08-18) |                                              |                   |                   |                 |                |      |
| Teaching         | Period:                                   | Semester 1                                   |                   |                   |                 |                |      |
| Module D         | Module Delivered in                       |                                              | No Course Streams |                   |                 |                |      |
| Module O         | Module Owner:                             |                                              | CARMEL FLYNN      |                   |                 |                |      |
| Module Di        |                                           | ACADAMH - Acadamh na hOllscolaíochta Gaeilge |                   |                   |                 |                |      |
|                  | -                                         | 1 - 4 NON LAB                                | nn na noiscola    | lochta Gaelige    |                 |                |      |
| Module Da        | Module Data:                              |                                              |                   |                   |                 |                |      |
| Module D         | escription:                               | no description prov                          | ided              |                   |                 |                |      |
| Learning         | Outcomes                                  |                                              |                   |                   |                 |                |      |
| On success       | sful completion                           | of this module the l                         | earner will be a  | ble to:           |                 |                |      |
| LO1              | LO1 Test                                  |                                              |                   |                   |                 |                |      |
| LO2              | Test 2                                    |                                              |                   |                   |                 |                |      |
|                  | l - · ~                                   |                                              |                   |                   |                 |                |      |

|       |                                                         | Curriculum Management System (updated October 2017) |                           | 2 |
|-------|---------------------------------------------------------|-----------------------------------------------------|---------------------------|---|
| Click | Save Course Stream at each step, saving message appears | Saving                                              | followed by message saved |   |

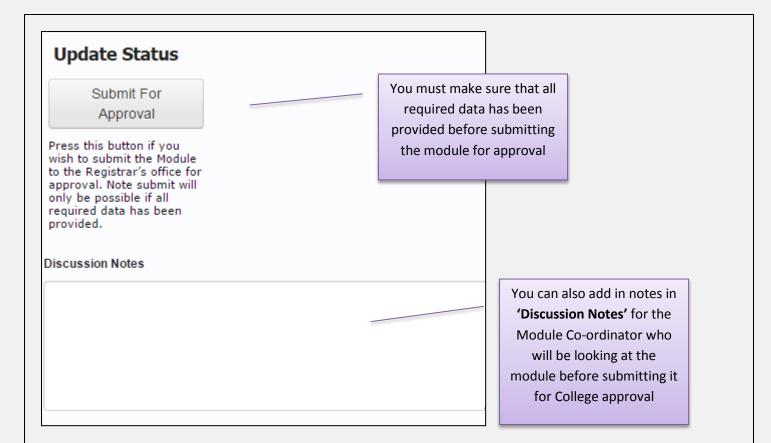

## What Happens Now?

| My Draft Modules My Pending Mod                 | ules My Reviewed Modules My Approved Modules                                                                                                    |
|-------------------------------------------------|----------------------------------------------------------------------------------------------------|
| My Draft Modules                                | You can leave your module in draft and the <b>'EDIT'</b><br>option will be available to you until such time as you<br>wish to Submit for Approval             |
| My Pending Modules                              | Once your module is in <b>'My Pending Modules'</b> a Co-ordinator has two options:                                                                            |
|                                                 | • They can 'Set to Review' or 'Revert to Draft Status'                                                                                                    |
|                                                 | A Co-ordinator is classified as any user who has been given Co-ordinator permissions on AKARI and who is also in the same discipline as you                   |
| My Reviewed Modules                             | If the Co-ordinator is happy with the content etc. they<br>will ' <b>Set to Reviewed'</b> . You will then see your module<br>in ' <b>My Reviewed Modules'</b> |
|                                                 |                                                                                                    |
| Click Save Course Stream at each step, saving n | Curriculum Management System (updated October 2017) 3   October 2017) 3   Inessage appears followed by message saved                                          |

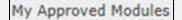

The next step is that the College Approver can choose to '*Give Full Approval'* to the module. The module will then be finalised and will go to the message queue between AKARI and Quercus ready to be approved

Once the module receives final approval, it will be moved to '*My Approved Module*' tab. AKARI is generally *CLOSED* when this step happens.

| Curriculum Management System (updated October 2017           |        |                           | 4 |
|--------------------------------------------------------------|--------|---------------------------|---|
| Click Save Course Stream at each step, saving message appear | Saving | followed by message saved |   |